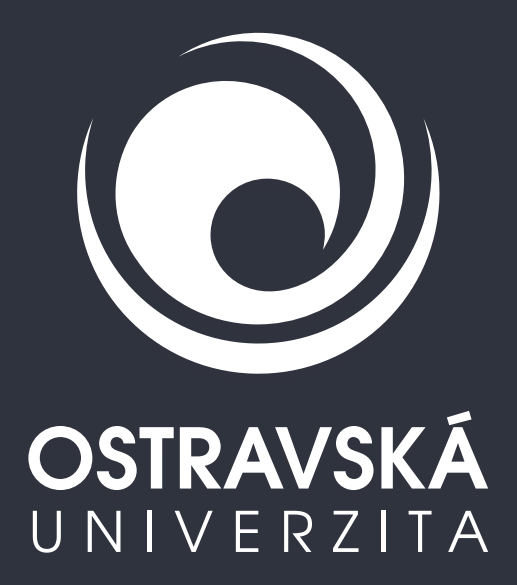

## **INFORMACE PRO UŽIVATELE IT OU**

Dne **30. 11. 2023** v čase **12:00–13:00 h**  dojde ke **ZMĚNĚ PŘIHLAŠOVÁNÍ** do **PORTÁLU OU** a **DALŠÍCH APLIKACÍ**, které s tím souvisí.

**Níže naleznete informace k těm nejdůležitějším, kde bude potřeba součinnost uživatelů:** 

- **[Portál OU](#page-1-0)**
- **[Studijní portál OU](#page-1-0)**
- **[LMS Moodle](#page-1-0)**
- **[Eduroam](#page-2-0)**
- **[Mail server SMTP \(pro odesílání z aplikací\)](#page-3-0)**
- **[VPN](#page-4-0)**
- **[Ověřování identity v externích aplikacích a systémech](#page-5-0)**

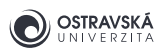

# <span id="page-1-0"></span>**PORTÁL OU**

## **ZMĚNA PŘIHLÁŠENÍ DO PORTÁLU OU**

## **ID UŽIVATELE**

Pro přihlášení do Portálu OU použijte **jednotné** (nové) **přihlašovací jméno = abcdab01@osu.cz** (vzor), kterým se přihlašujete také do zaměstnaneckého / nového studentského e-mailu OU a aplikací Microsoft 365.

Pokud neznáte své přihlašovací jméno, pište, prosím, na idm@helpdesk.osu.cz.

### **HESLO DO PORTÁLU OU**

Použijte **nové heslo**, které jste si již dříve nastavil/a (během července až listopadu 2023) na Portále OU.

Pokud jste si nové heslo ještě nenastavil/a nebo si ho nepamatujete, nastavte si nové heslo na této adrese https://portal.osu.cz/resethesla.

# **STUDIJNÍ PORTÁL OU (https://is-stag.osu.cz)**

### **ZMĚNA PŘIHLÁŠENÍ DO STUDIJNÍHO PORTÁLU OU**

Pro přihlášení do Studijního portálu OU použijte **jednotné** (nové) **přihlašovací jméno = abcdab01@osu.cz** (vzor), kterým se přihlašujete také do zaměstnaneckého / nového studentského e-mailu OU a aplikací Microsoft 365.

## **LMS MOODLE**

## **ZMĚNA PŘIHLÁŠENÍ DO LMS MOODLE**

Pro přihlášení do LMS Moodle použijte **jednotné** (nové) **přihlašovací jméno = abcdab01@osu.cz** (vzor), kterým se přihlašujete také do zaměstnaneckého / nového studentského e-mailu OU a aplikací Microsoft 365.

U uživatelů, kteří disponují v současné době více uživatelskými účty, dojde k jejich sjednocení.

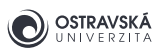

## <span id="page-2-0"></span>**EDUROAM**

## **ZMĚNA PŘIHLÁŠENÍ DO SÍTĚ EDUROAM**

#### **Jak na to:**

- Přihlaste se do Portálu https://portal.osu.cz původním uživatelským jménem a heslem do Portálu. Od **30. 11. 2023** v čase 12:00–13:00 h se již přihlašujete jednotným přihlašovacím jménem a heslem do Portálu!
- V Portálu OU na stránce Moje stránka => Změna hesla => Změna hesla eduroam **si nastavte nové heslo výlučně pro eduroam**. Nastavení proveďte nejpozději do konce roku 2023.
- Na svém zařízení (notebooku, telefonu, PC, tabletu) nejlépe přes aplikaci eduroamCAT si nastavte **jednotné** (nové) **přihlašovací jméno** a heslo pro eduroam. Nové přihlašovací jméno (vzor **abcdab01@osu.cz**) najdete na **Portále OU - Moje stránka - Změna kontaktních údajů** (tímto přihlašovacím jménem se rovněž přihlašujete do zaměstnaneckého / nového studentského e-mailu OU a aplikací Microsoft 365). Domovská organizace zůstává Ostravská univerzita, anonymní identita či doména se nevyplňuje.

Níže je postup specifický pro vybrané operační systémy:

#### **MS WINDOWS**

Pokud již nemáte v notebooku aplikaci eduroamCAT staženou, stáhněte si ji ze stránek https://cat.eduroam.org/. Před stažením vyberte správnou domovskou organizaci: Ostravská univerzita. Po spuštění aplikace nastavte **jednotné** (nové) **přihlašovací jméno** včetně domény @osu.cz a heslo pro eduroam. Poté aplikaci ukončete a připojte se k eduroamu.

### **APPLE**

Pokud již nemáte v zařízení (tablet, telefon, notebook) stažen konfigurační profil pro eduroam, stáhněte si jej ze stránek https://cat.eduroam.org/. Před stažením vyberte správnou domovskou organizaci: Ostravská univerzita. Smažte původní připojení eduroam v nastavení WiFi a smažte také původní konfigurační profil v nastavení profilů. Nainstalujte nový konfigurační profil a připojte se k eduroamu a nastavte **jednotné** (nové) **přihlašovací jméno** včetně domény @osu.cz a heslo pro eduroam.

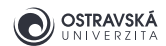

#### <span id="page-3-0"></span>**ANDROID**

Pokud již nemáte v zařízení (tablet, telefon) nainstalovnou aplikaci eduroamCAT nebo geteduroam (pro novější verze OS Android), přes Google Play/Obchod Play si ji nainstalujte. Po spuštění aplikace vyberte správnou domovskou organizaci a nastavte **jednotné** (nové) **přihlašovací jméno** včetně domény @osu.cz a heslo pro eduroam. Bez ukončení aplikace se přepněte do nastavení WiFi sítě a smažte původní připojení eduroam. Vraťte se zpět do aplikace a dokončete nastavení. Poté aplikaci ukončete a připojte se k eduroamu.

### **LINUX**

Pokud již nemáte v notebooku stažen konfigurační skript pro eduroam, stáhněte si jej ze stránek https://cat.eduroam.org/. Před stažením vyberte správnou domovskou organizaci: **Ostravská univerzita**. Otevřete terminálové okno s příkazovým řádkem a spusťte skript pomocí pythonu (**typicky python3 eduroam-linux-Ostravska\_univerzita.py**). Nastavte **jednotné** (nové) **přihlašovací jméno** včetně domény @osu.cz a heslo pro eduroam. Poté zavřete terminálové okno a připojte se k eduroamu.

Aby bylo možné stáhnout potřebné aplikace, profily, skripty, musíte **mít funkční připojení k eduroamu** nebo **aktivní mobilní data**. Také je vhodné mít zapnuté určování polohy.

Obecné návody a informace k eduroamu naleznete na adrese https://eduroam.osu.cz/ nebo https://eduroam.osu.eu/. S nastavením Vám mohou pomoci technici IT na jednotlivých budovách nebo správce eduroamu v budově CIT. Požadavky směrujte na Helpdesk eduroam@helpdesk.osu.cz.

## **E-MAIL**

Pro přihlášení do poštovní schránky použijte **jednotné přihlašovací jméno**, se kterým se přihlašujete také do aplikací Microsoft 365 atd. Poštovní systémy jsou provozovány v prostředí Exchange a Exchange Online.

### **STUDENTSKÁ POŠTA (\*)**

- Přístup přes webové rozhraní https://outlook.office.com Použijte jednotné přihlašovací jméno (vzor: abcdab01@osu.cz).
- **Přístup přes klienty nastavení**

Konfigurace příchozí pošty (IMAP)

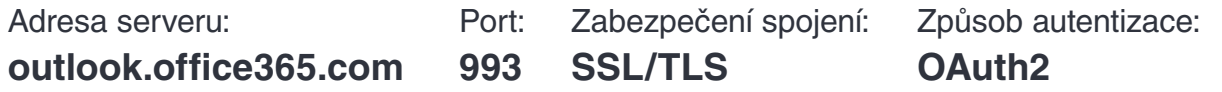

. . . . . .

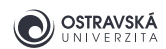

<span id="page-4-0"></span>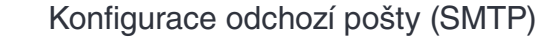

Port: **587** Adresa serveru: **smtp-mail.outlook.com** 

Zabezpečení spojení: **STARTTLS**

Způsob autentizace: **Heslo** zabezpečený přenos (Normal password)

## **ZAMĚSTNANECKÁ POŠTA (\*)**

- **Přístup přes webové rozhraní** https://exchange.osu.cz Použijte jednotné přihlašovací jméno (vzor: abcdab01@osu.cz).
- **Přístup přes klienty nastavení**

Konfigurace příchozí pošty (IMAP)

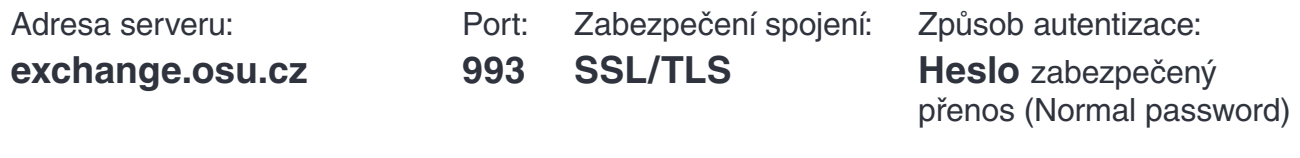

Konfigurace odchozí pošty (SMTP)

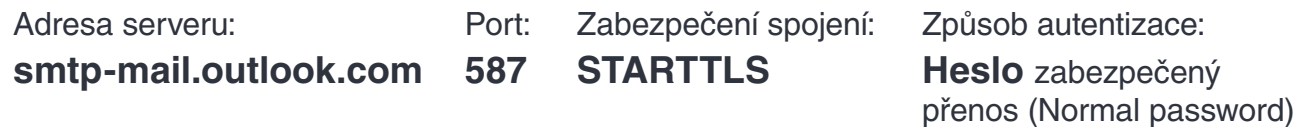

\*) Mohou nastat výjimky při volbě platformy

Obrázkové návody naleznete na Portále OU v sekci Dokumenty > Centrum informačních technologií > Microsoft OSU > Uživatelské manuály.

## **VPN**

#### **Jak na to:**

▪ Na svém zařízení (notebooku, telefonu, PC, tabletu) při připojování do sítě VPN Ostravské univerzity prostřednictvím VPN klienta FortiClient si nastavte **jednotné** (nové) **přihlašovací jméno** včetně domény @osu.cz (které najdete na Portále - Moje stránka - Změna kontaktních údajů, a kterým se přihlašujete také do aplikací Microsoft 365) a heslo, které jste si již dříve nastavil/a na Portále Ostravské univerzity ke svému studentskému nebo zaměstnaneckému účtu.

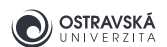

<span id="page-5-0"></span>Pokud nemáte nainstalovaného VPN klienta a chcete se připojit do sítě VPN, stáhněte si a nainstalujte VPN klienta FortiClient VPN only na adrese https://www.fortinet.com/support/product-downloads#vpn. Nebo můžete v MS Windows použít VPN klienta FortiClient v Microsoft Store.

Změny se netýkají speciálních VPN účtů, které jsou vytvářeny pouze na základě odůvodněné žádosti.

Obecné návody a informace k VPN Ostravské univerzity naleznete na adrese https://cit.osu.cz/vpn/. S nastavením vám mohou pomoci technici IT na jednotlivých budovách nebo správce VPN v budově CIT. Požadavky směrujte na Helpdesk site@helpdesk.osu.cz.

# **OVĚŘOVÁNÍ IDENTITY V EXTERNÍCH APLIKACÍCH A SYSTÉMECH**

Pro přihlášení k některým externím aplikacím (ve federaci eduID.cz nebo jiných federacích), např. pro přístupy ke službám CESNETu, je nutné používat nový tvar přihlašovacího jména (vzor abcdab01@osu.cz), tedy přihlašovací údaje budou stejné jako v případě přihlášení do jiných aplikací v rámci OU.

V případě problémů prosím pište na eduid@helpdesk.osu.cz.